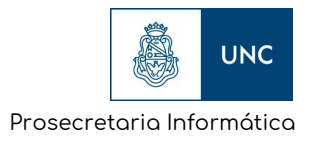

# Firma Digital

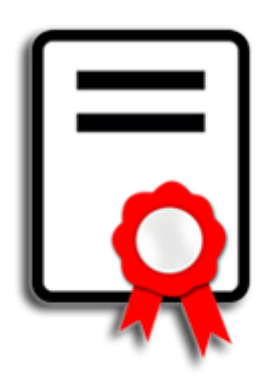

## **Verificación de documentos firmados digitalmente por GDE**

Verificación de documentos firmados digitalmente en la UNC 1

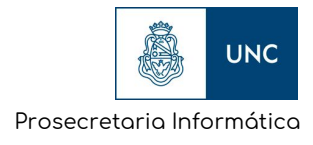

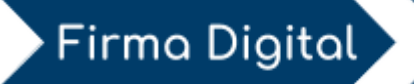

## Verificación

### **Consideraciones previas**

- **(1)** Asegurarse de que tiene instalado el Certificado Raíz de la Autoridad Certificante (**AC-RAÍZ**) y el certificado del Certificador Licenciado (**AC-ONTI**).
	- ✓ Puede verificar cómo realizarlo en el **Anexo I (Instalación de Certificados).**
- **(2)** Asegurarse de que tiene configurado **Acrobat Reader (DC o XI)**.
	- ✓ Puede verificar cómo realizarlo en el **Anexo I (Configuración de Acrobat: PASO I).**

### **Acrobat Reader**

Al abrir con **Acrobat Reader** (**DC o XI**) un documento firmado digitalmente, en la parte superior de la pantalla aparecerá el mensaje de comprobación de firmas.

A continuación se explicara el porqué de estos y qué curso tomar según el mensaje que figure.

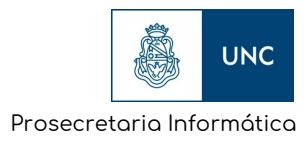

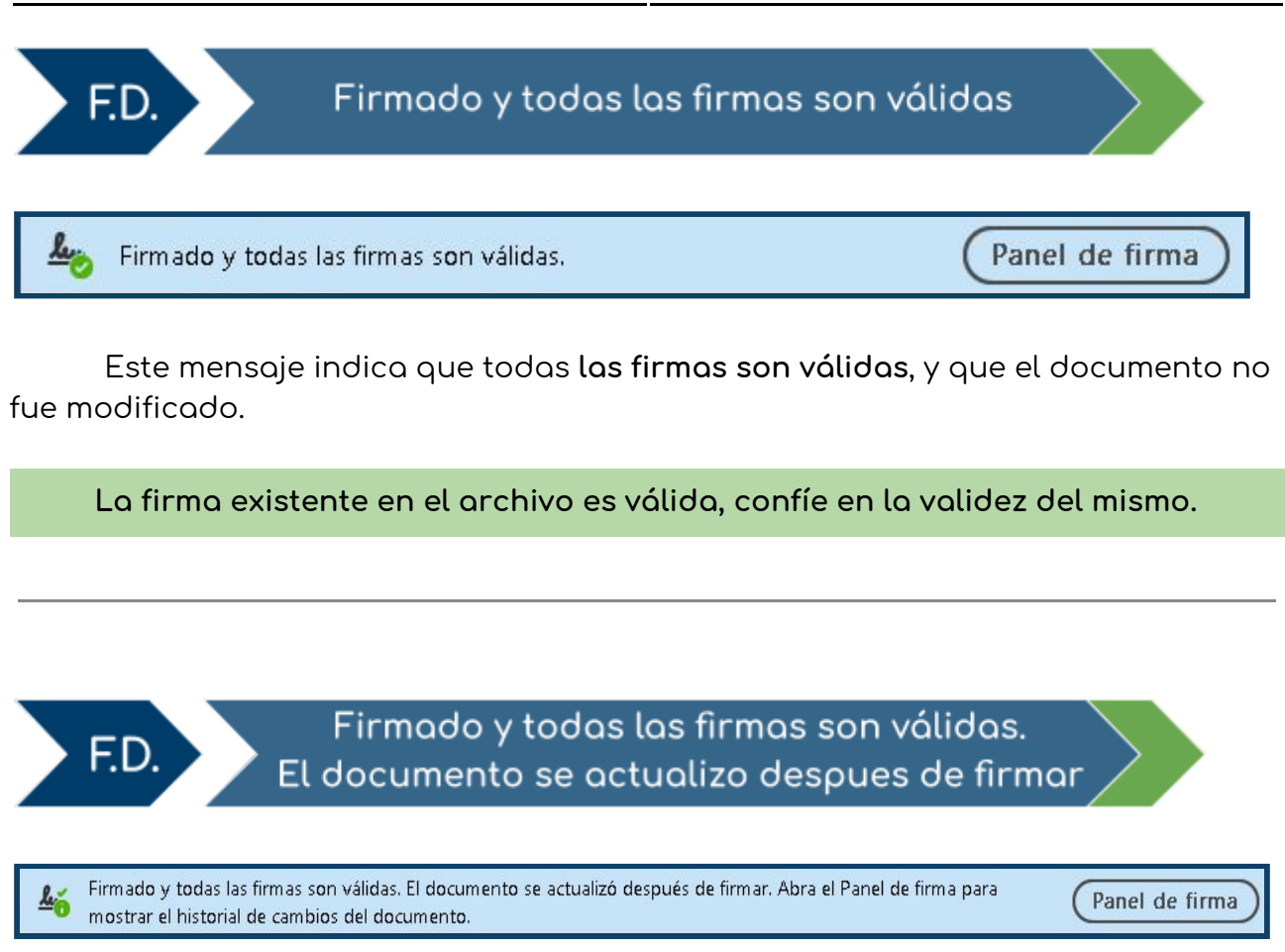

Este mensaje indica, **para archivos firmados por GDE,** que todas **las firmas son válidas**.

La sección del mensaje que dice "**El documento se actualizo despues de firmar**", significa que **luego de la firma del agente de la UNC, el sistema incorpora el número del trámite , fecha y localidad, y realiza una última firma para "sellar" el documento.**

> Entonces el **Software de Acrobat** considera está incorporación de información como una modificación permitida. Pero el contenido del archivo no puede haber sido modificado.

Cuando aparezca este mensaje, verifique dentro de la información que se muestra en el Panel de Firma que la última firma corresponda con la firma de GDE **"firmado por GDE UNC"**. Para esto siga los pasos mostrados a continuación:

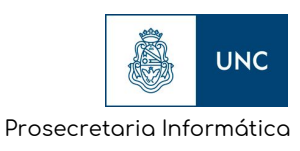

**(1)** Abrir el **Panel de firma** (presionando el botón que se encuentra en el mensaje), para comprobar los datos de la firma.

₾

0

立

**(2)** Corroborar que la última firma corresponda a **GDE UNC**, como se ve en el ejemplo.

Está deberá decir "**Firmado por GDE UNC**" y figurar como firma válida

Rev. 3: Firmado por GDE UNC

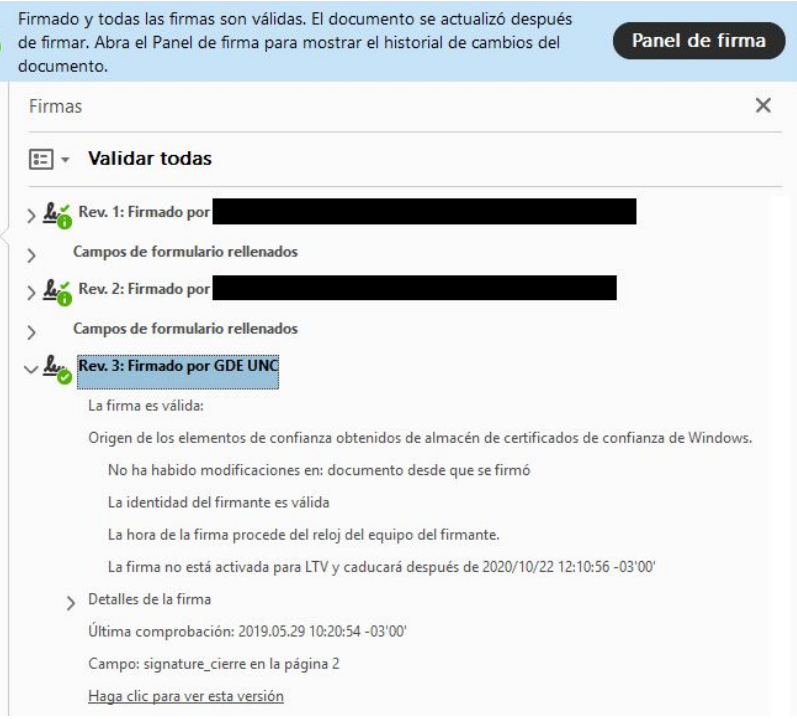

**(3)** La información desplegable de la firma deberá ser tal y como se muestra en el ejemplo:

> "La firma es válida" "No ha habido modificaciones en: documento desde que se firmó" "La identidad del firmante es válida"

#### **Si la última firma corresponde a "GDE UNC" y la misma figura como válida, confíe en la validez del archivo.**

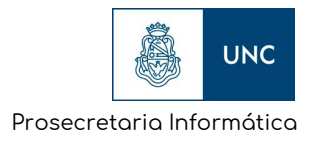

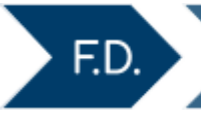

Firmado y todas las firmas son válidas, pero con cambios no firmados después de la última firma

Firmado y todas las firmas son válidas, pero con cambios no firmados después de la última firma.

Este mensaje indica que todas **las firmas son válidas**, pero que ha habido **modificaciones válidas** no firmadas.

Esto puede deberse a que se han incorporado comentarios o anotaciones sobre el archivo firmado. Lo cual es permitido, por ejemplo por la versión Profesional del Software de Acrobat, ya que desde este mismo software, se considera que esto no afecta la integridad del documento.

**Ante esta situación se puede: Volver a descargar el documento en cuestión de una fuente de confianza. Ver una versión anterior del archivo, si está disponible. (Ver Anexo VI)**

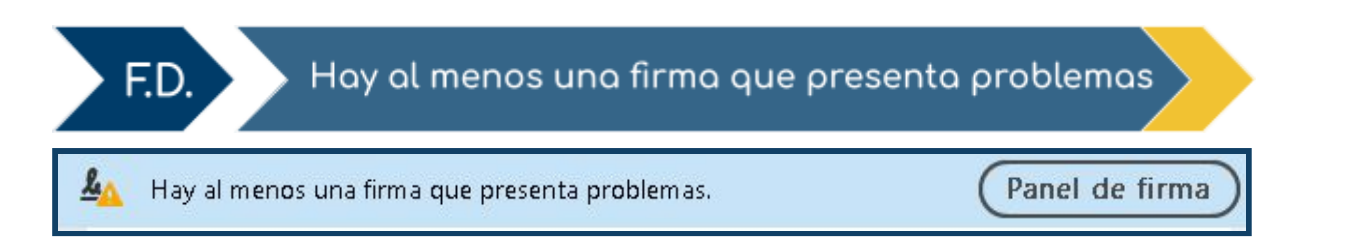

Este mensaje indica que **al menos una de las firmas** del documento **no puede ser validada correctamente**.

**(1)** Abrir el **Panel de firma** (presionando el botón que se encuentra en el mensaje):

- Si aparece el mensaje: **"La validez de la firma es desconocida"** y debajo:
- **1)** "La identidad del firmante es desconocida porque no se incluyó en su lista de certificado".

**Verifique que el Certificado Intermedio y el Certificado Raíz estén correctamente instalados Anexo I (Instalación de Certificados).**

**Si lo están, descarte el archivo y descárguelo de una fuente de confianza.**

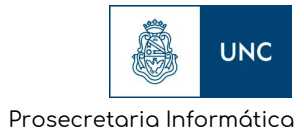

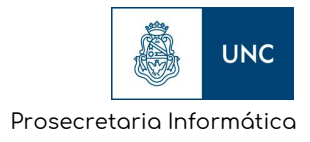

● Si aparece el mensaje: **"La validez de la firma es desconocida"** y debajo:

**2)** "La firma es válida, pero no se ha podido comprobar la revocación de la identidad de los firmantes."

Esto se debe a que la firma en sí es válida, pero el software de Acrobat no valida los certificados vencidos ni su estado de revocación cuando vencieron, por lo que no es posible determinar si el certificado era válido al momento de la firma.

**En estos casos se deberá utilizar el Software Xolido Sign, explicado en el Anexo II, para poder validar las firmas con esa clase de problemas.**

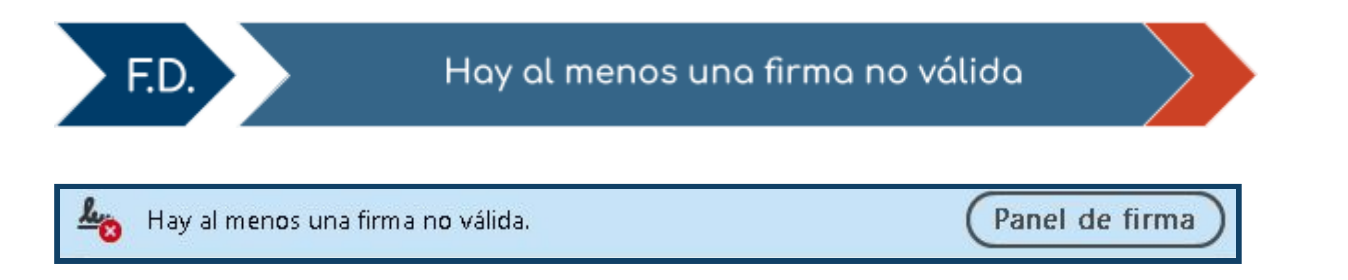

Este mensaje puede aparecer por varios motivos. No es posible corregir o reparar el documento que presenta este problema.

El mismo se considera como carente de firma, digital o electrónica.

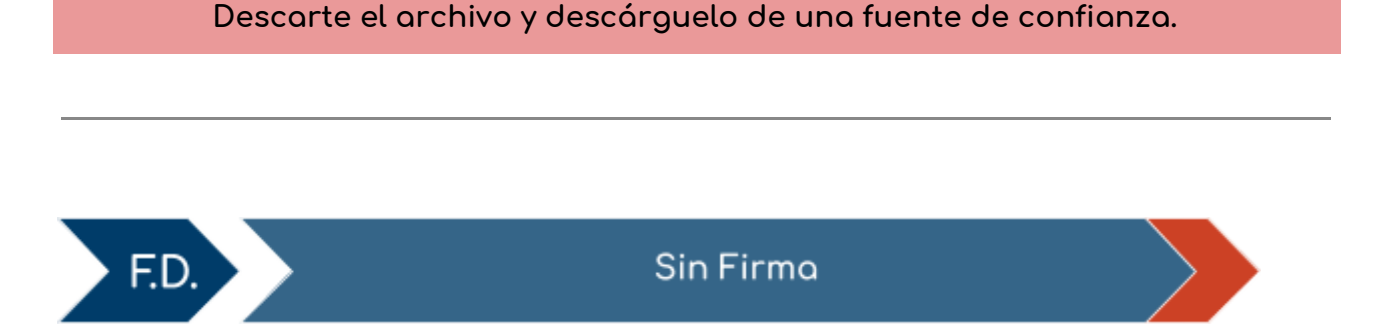

Cuando el mensaje superior de firma no aparezca y tampoco exista el botón para desplegar el panel de firma, el documento PDF no está firmado.

**Descarte el archivo y descárguelo de una fuente de confianza.**

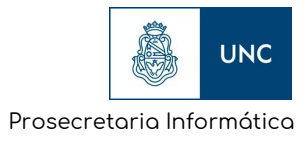

Para mayor detalle sobre las características de la Firma Digital en PDF, puede consultar el manual de Adobe (en inglés):

[https://www.adobe.com/devnet-docs/acrobatetk/tools/DigSig/Acrobat\\_DigitalSignatures\\_in\\_PDF.pdf](https://www.adobe.com/devnet-docs/acrobatetk/tools/DigSig/Acrobat_DigitalSignatures_in_PDF.pdf)